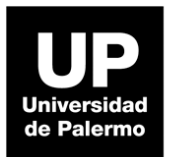

## **Guía de Acceso Biblioteca digital eBooks7-24**

Dudas y consultas a [referencia@palermo.edu](mailto:referencia@palermo.edu)

Ingresar a **MyUP** y seleccionar **Servicios al Estudiante**

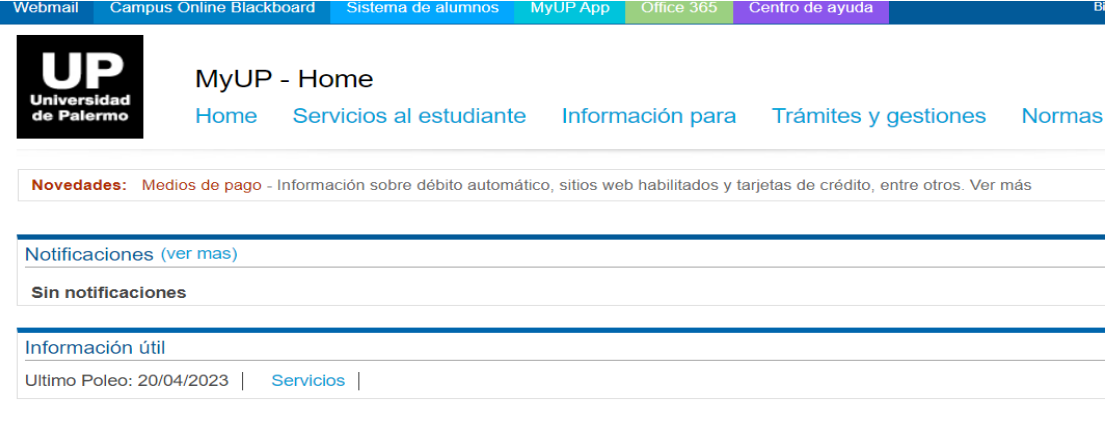

Seleccionar de la lista desplegable **Biblioteca digital eBooks7-24**

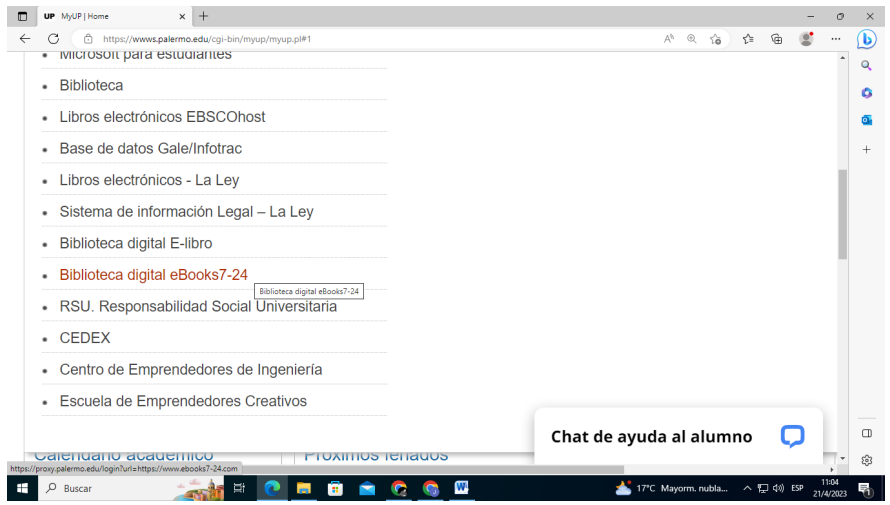

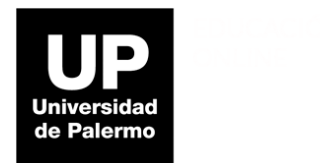

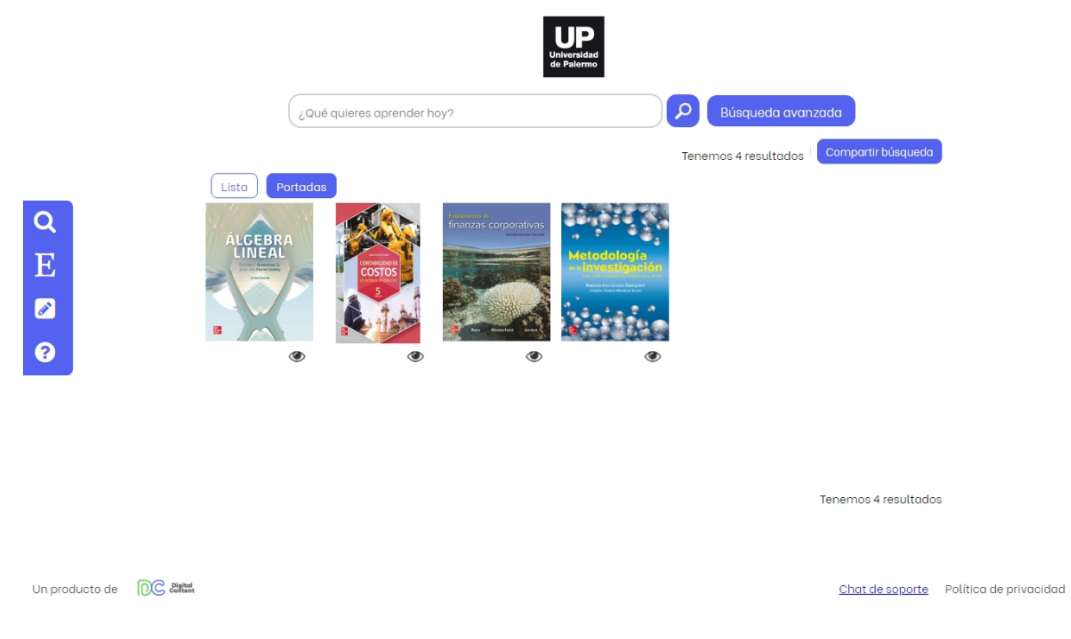

## Al ingresar a la plataforma se ven los títulos adquiridos por Biblioteca

Para utilizar el "**Área de trabajo**" que está a la izquierda de la pantalla hay que registrarse. Allí se guardan notas, selecciones de texto y citas bibliográficas guardadas. Más detalles en el tutorial de [Youtube](https://www.youtube.com/watch?v=PPjCzn6PBao&embeds_euri=https%3A%2F%2Fwww.ebooks7-24.com%2F&source_ve_path=NzY3NTg&feature=emb_yt_watermark) de la plataforma..

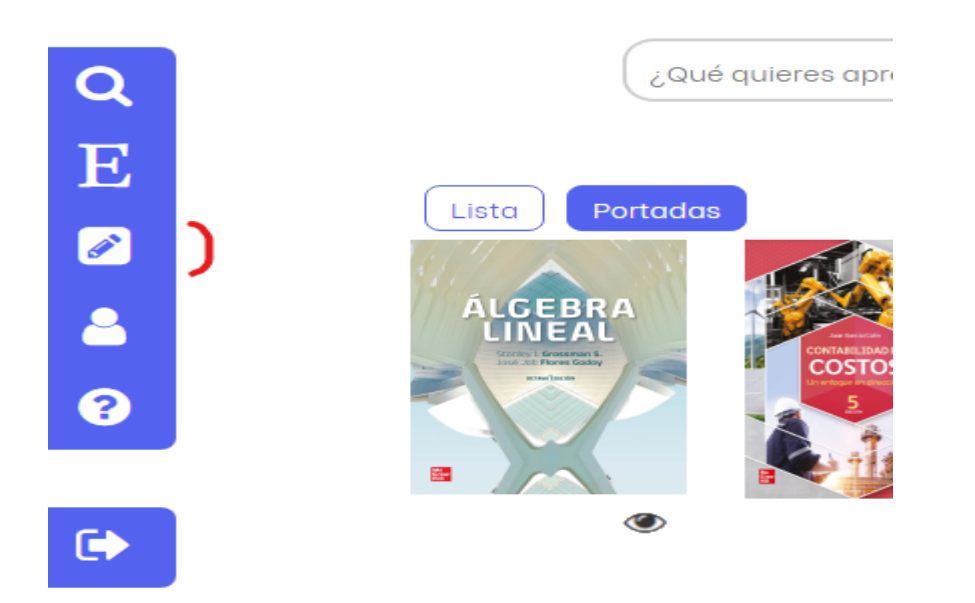

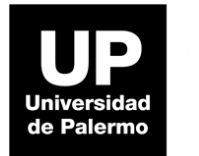

Una vez seleccionado el título, la plataforma muestra los datos básicos del libro. Para acceder al contenido damos click en **Leer**. En el [siguiente](https://www.youtube.com/watch?v=zUVR8dF-wpk) video o dando click en la imagen se pueden ver las herramientas de lectura.

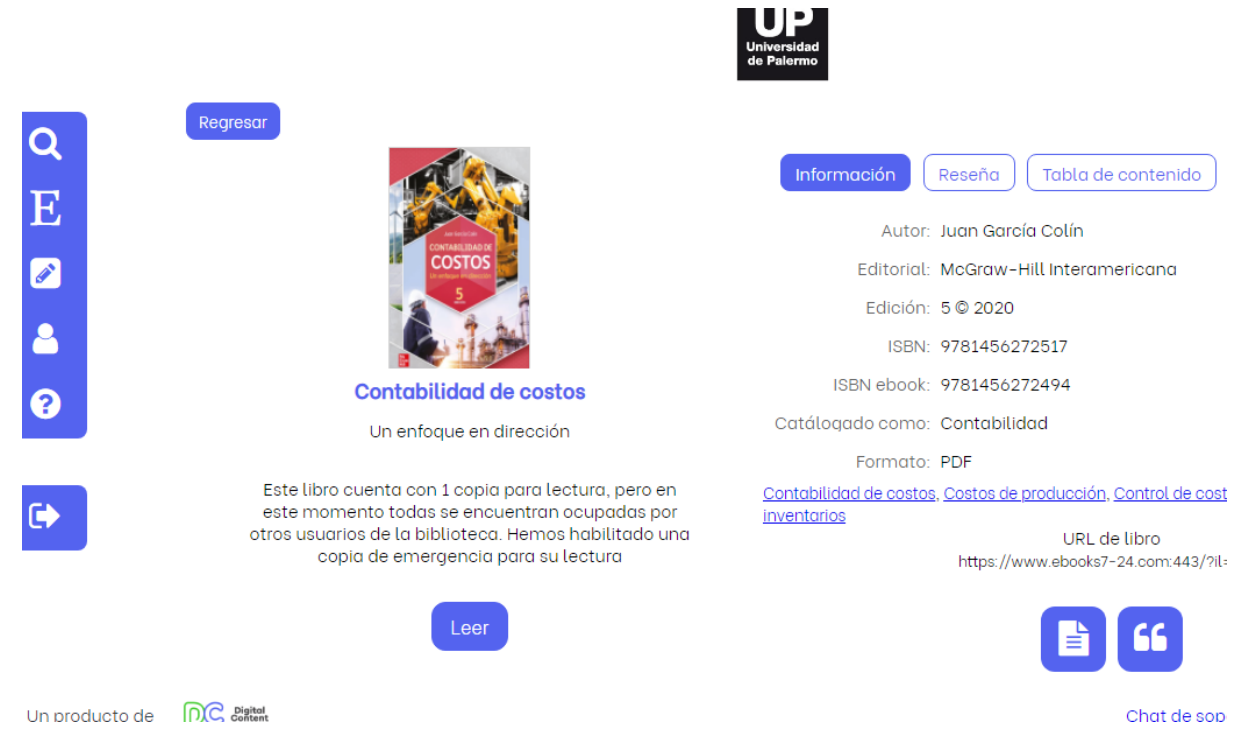